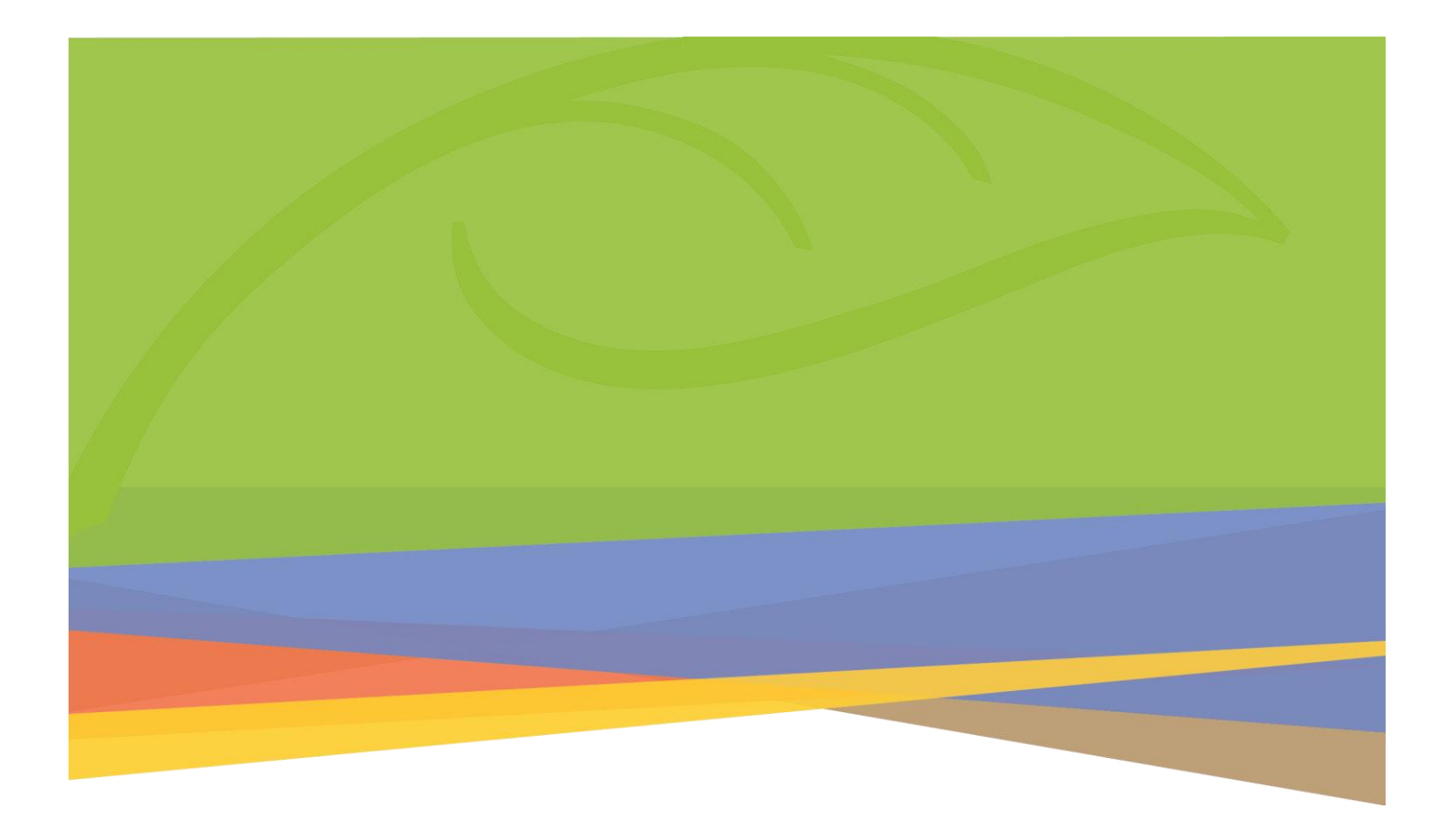

# Microsoft 365

Password & Security Management (Students)

### **Contents**

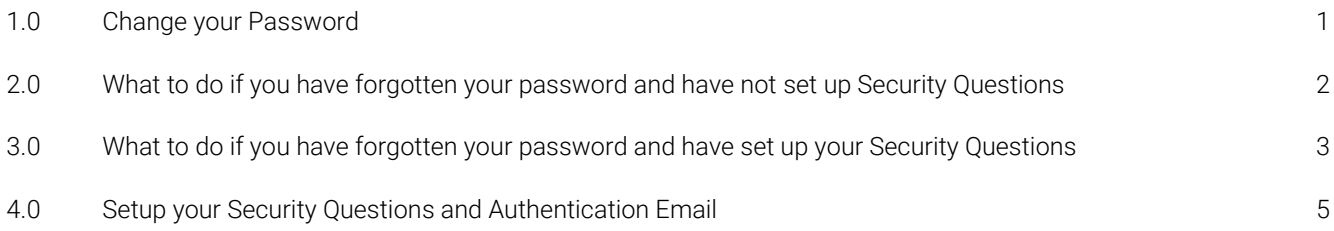

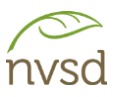

## <span id="page-2-0"></span>1.0 Change your Password

This document contains instructions on how to manage student passwords and security. All students will be provided with a temporary password. This password must be changed. Never share your password or let anyone else log in using your account.

From the school or district website, click on the *Portal* link.

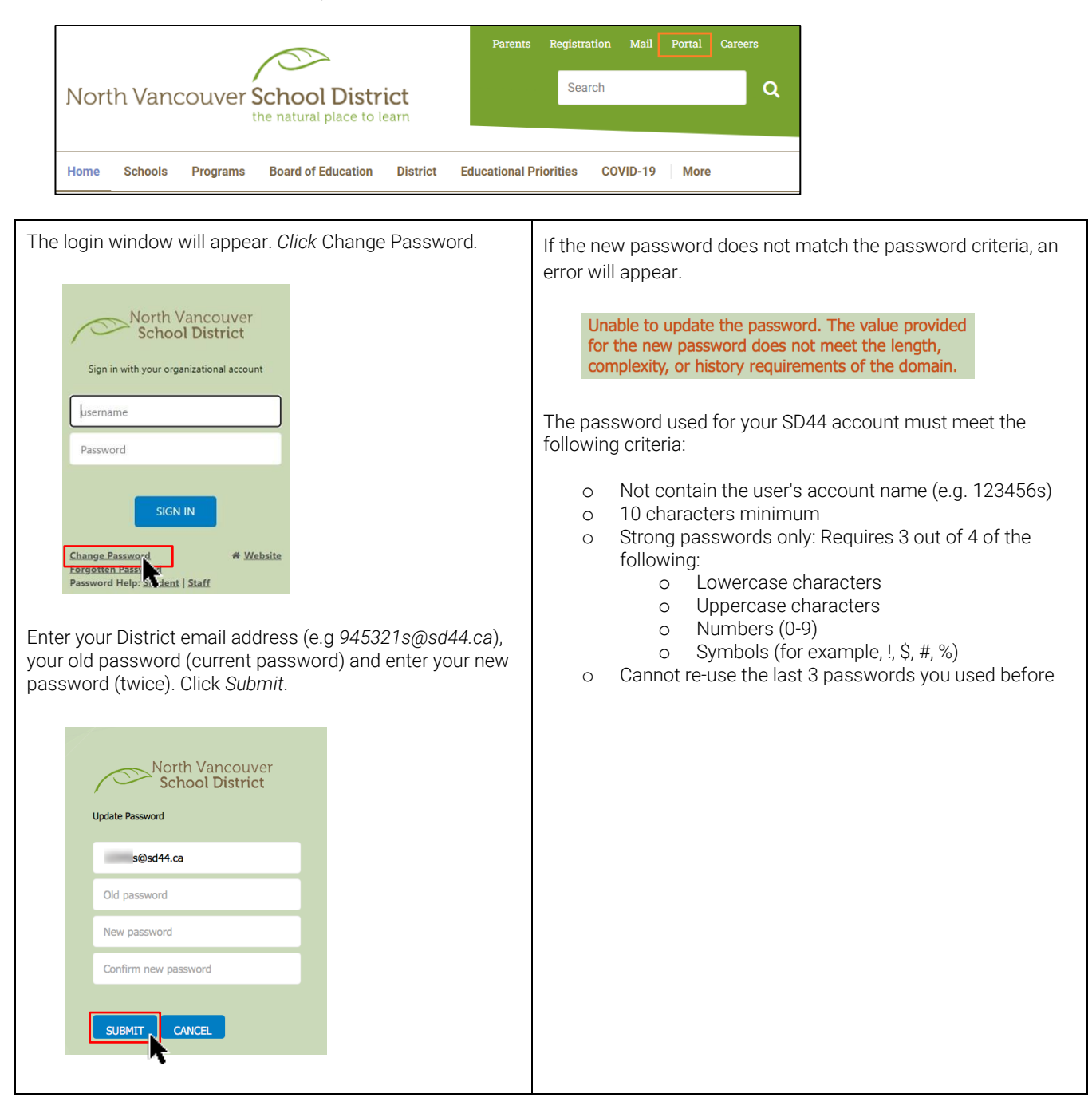

#### <span id="page-3-0"></span>2.0 What to do if you have forgotten your password and have not set up Security **Questions**

If you have not yet setup Security questions, Alternate e-mail or Authenticated Phone # and try to reset your password by clicking on the *Forgotten Password* link you will get this message:

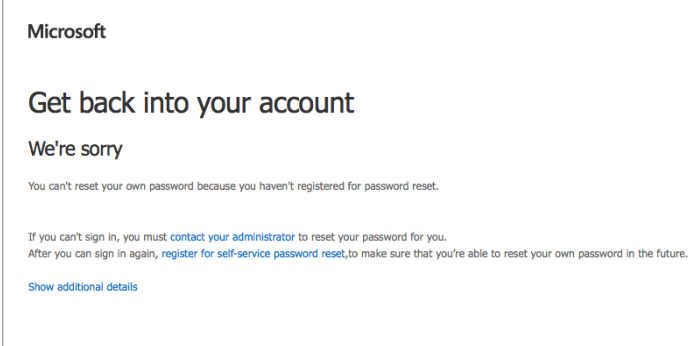

In this case you need to contact your teacher and request a password reset. When you receive a new password, it is strongly recommended that you login and set up security questions. Once done, in the future, you will be able to retrieve your password yourself.

(See page 5 on "How to Setup Security Questions".)

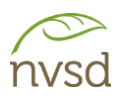

#### <span id="page-4-0"></span>3.0 What to do if you have forgotten your password and have set up your Security **Questions**

If you have forgotten your password, from the login screen, click *Forgotten Password*.

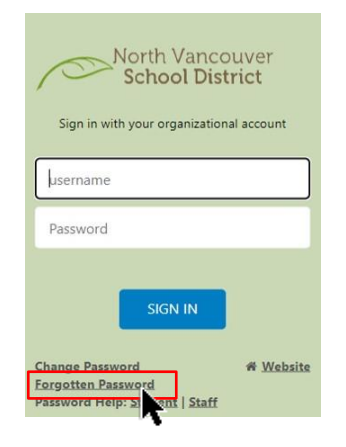

In the window that appears, enter your District email address (e.g. *945321s@sd44.ca*) and the captcha security code that appears. Click *Next*.

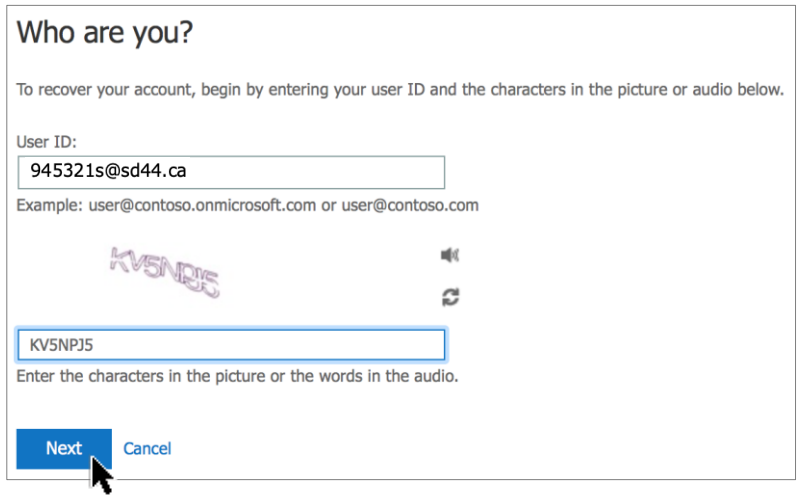

You will be presented with a variety of methods to verify your identity.

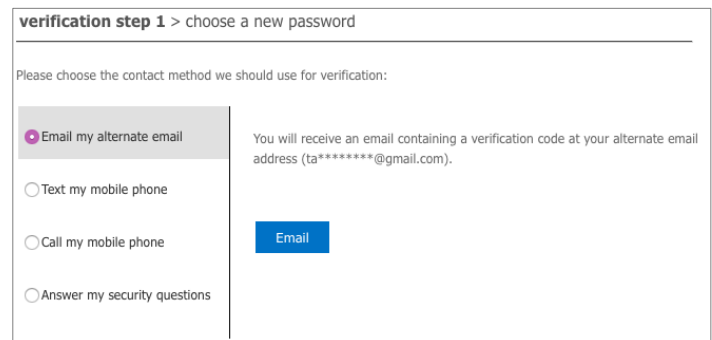

Once successfully verified, you will be prompted to enter a new password. Your password MUST meet all of the password criteria. Click *Finish*.

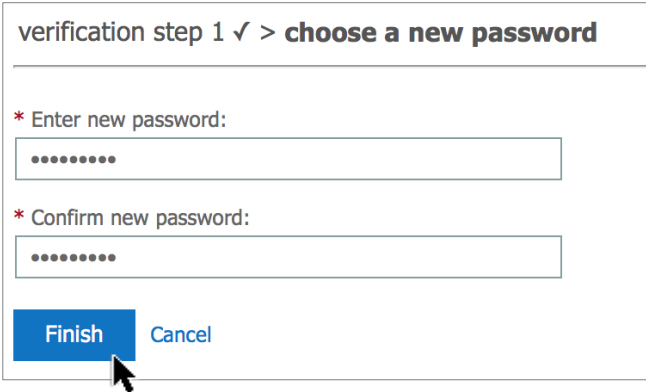

The password used for your SD44 account must meet the following criteria:

- Not contain the user's account name (e.g. 123456s)
- 10 characters minimum
- Contain characters from three of the following four categories:
	- o English uppercase characters (A through Z)
	- o English lowercase characters (a through z)
	- o Numbers (0 through 9)
	- o Symbols (for example,  $\frac{1}{5}$ ,  $\frac{2}{5}$ ,  $\frac{4}{5}$ ,  $\frac{8}{5}$ )
	- o Cannot re-use the last 3 passwords you used before

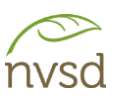

### <span id="page-6-0"></span>4.0 Setup your Security Questions and Authentication Email

#### To set up your security questions, go to [http://aka.ms/ssprsetup.](http://aka.ms/ssprsetup)

Enter your SD44 email address (e.g. *945321@sd44.ca*) and click *Next*

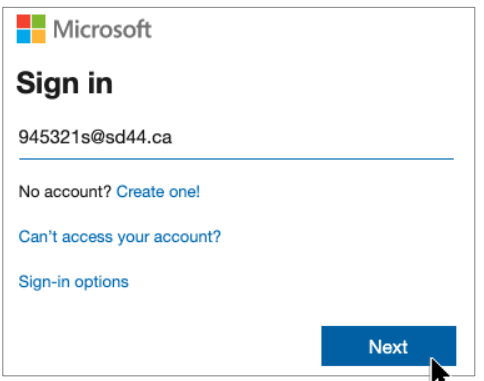

You will be re-directed to the school district login page. Enter your District password and click *Sign In*.

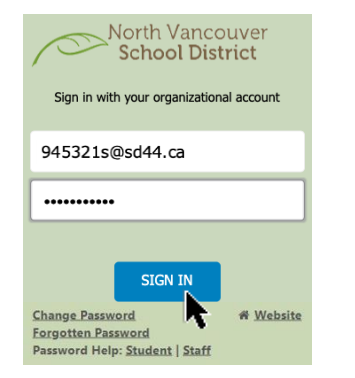

The following window may appear. Click *Next.*

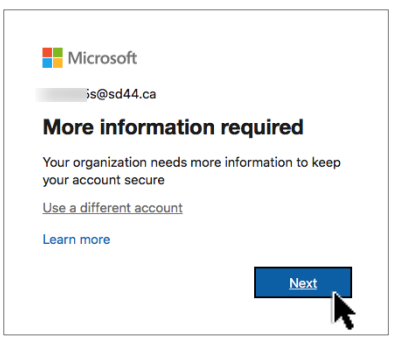

In the next window choose *region* (Canada) and enter your *Authenticated Phone #.* Choose method of delivery, click *Next.*

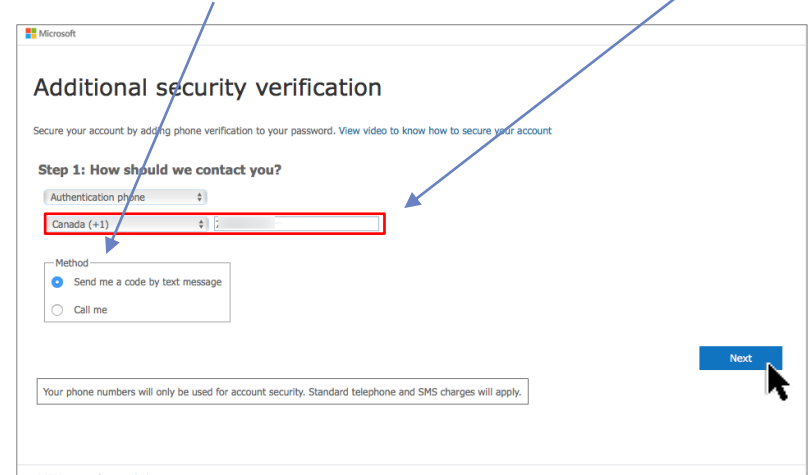

Enter the verification code and click *Verify.*

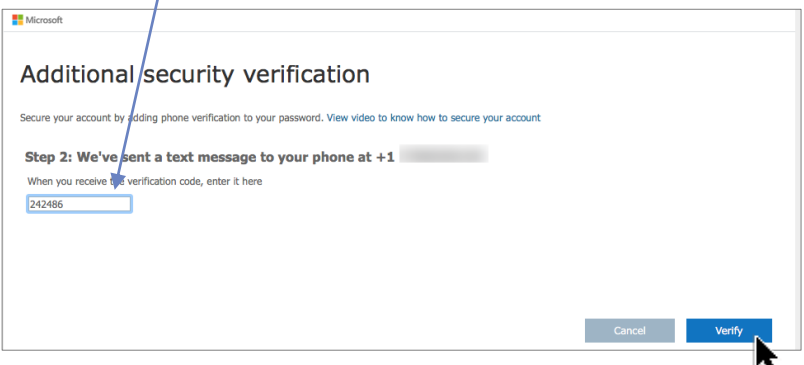

Configure Security Questions – click *Set them up now.*

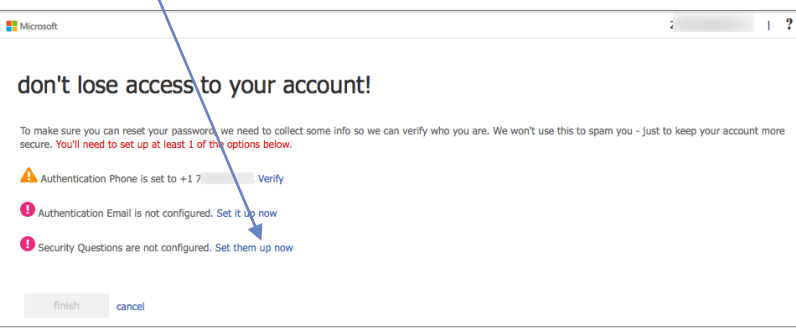

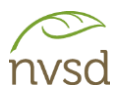

You will be prompted to choose and answer five (5) security questions. Once you have done so, click *Save Answers.*  Remember - answers are case and punctuation sensitive.

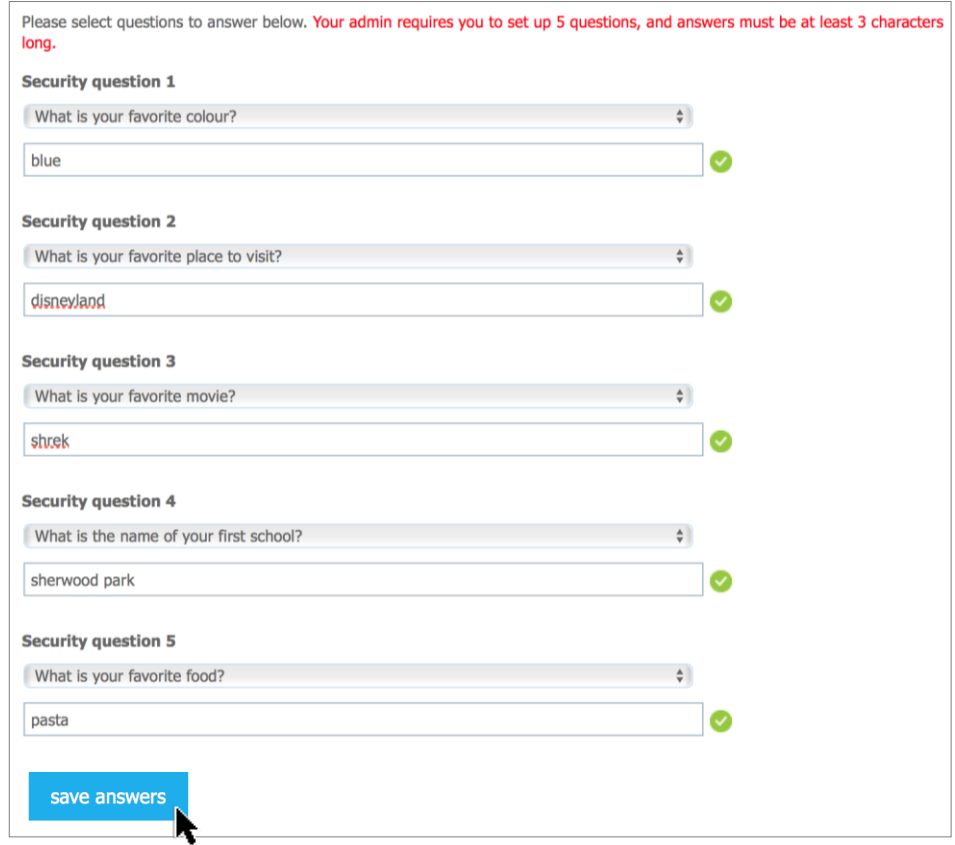

A confirmation screen will appear. Click *Finish* or, for an additional recovery option, you may choose to setup an Authentication Email (personal email address).

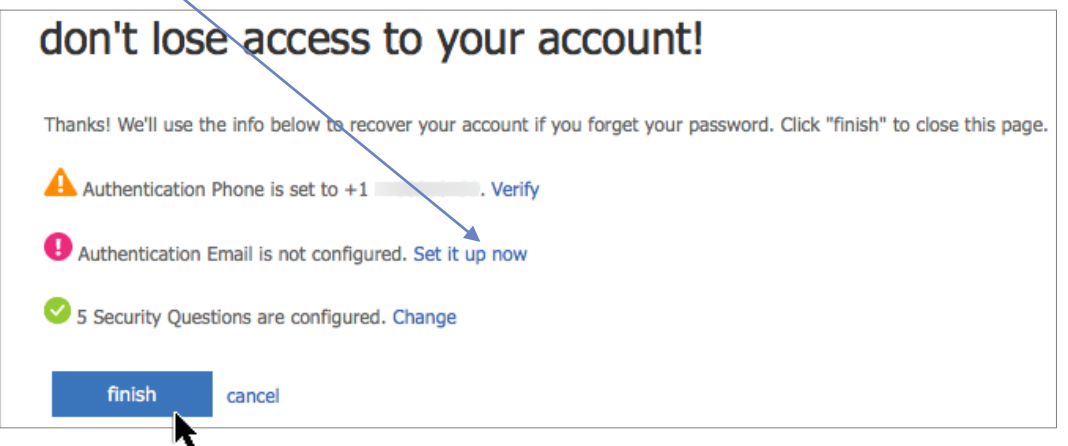

<u> Andrew Maria (1989)</u>